**MANUAL INGRESO A LA PAGINA DE PROVEEDORES PARA DESCARGAR CERTIFICADOS DE RETENCION**

Ingresar a la pagina web de la organización Terpel [www.terpel.com](http://www.terpel.com/)

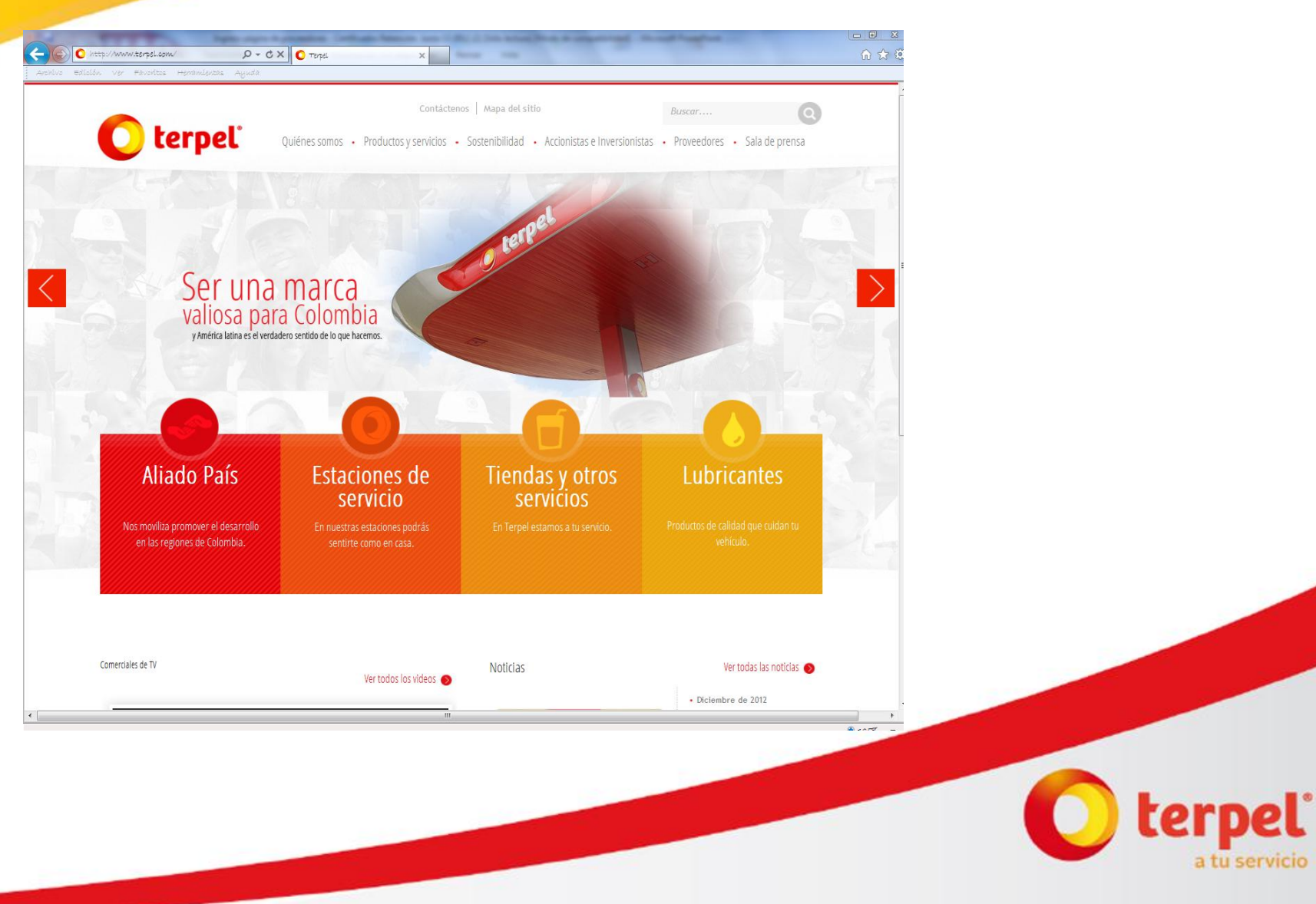

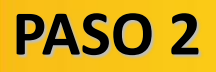

## Ingresar al link de «proveedores»

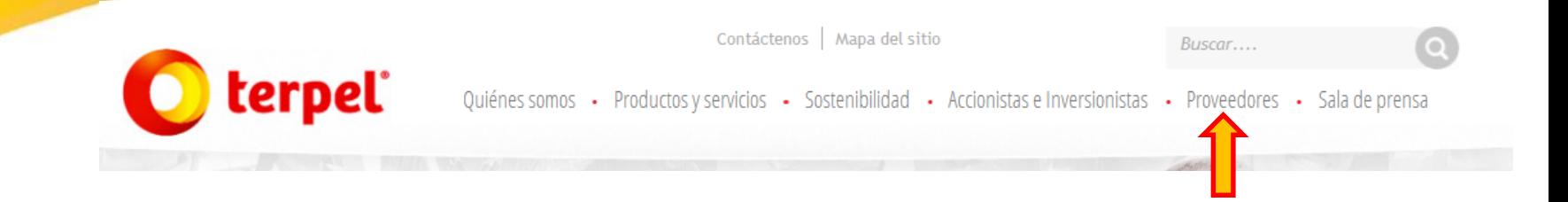

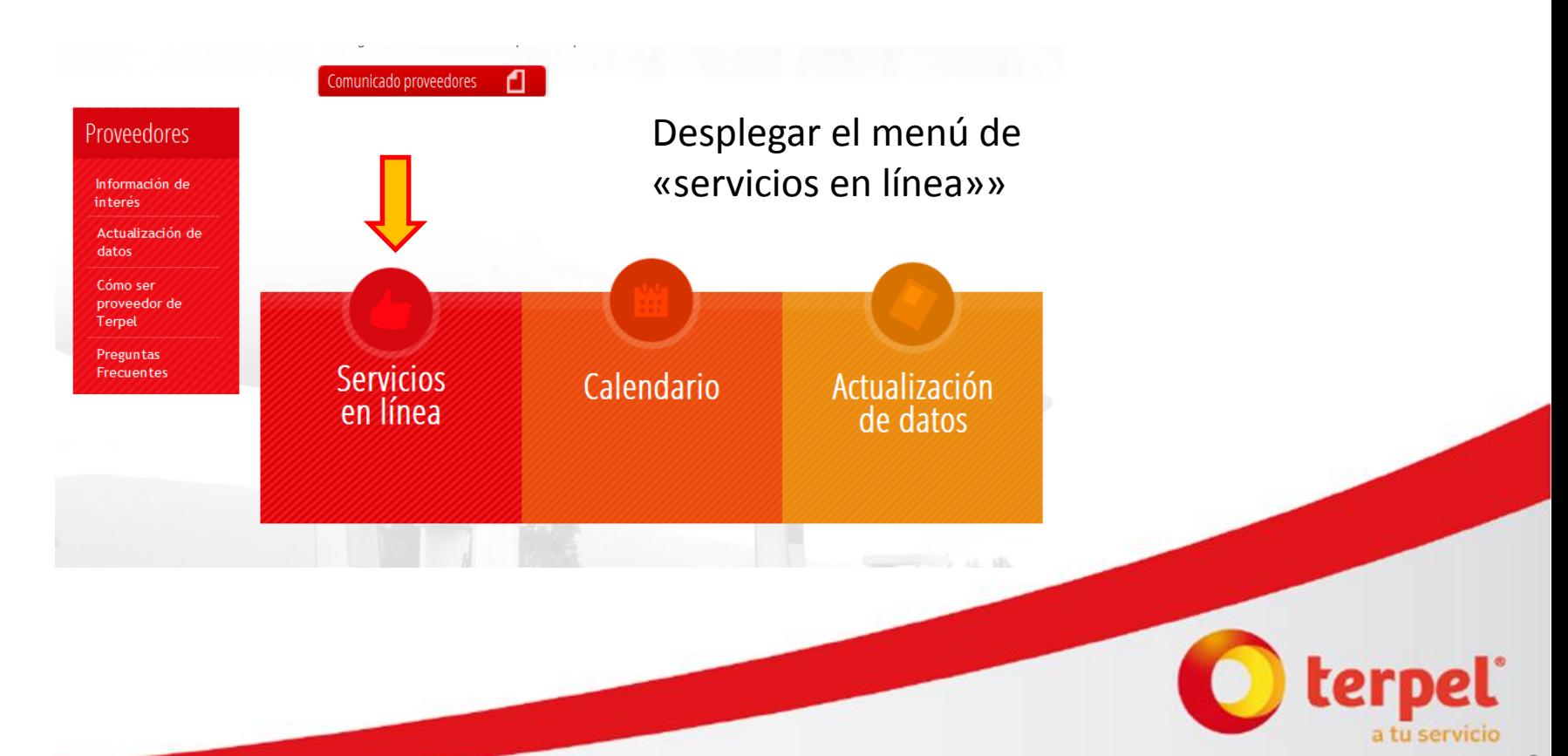

Dar clic en «descargue sus certificados de retención» el cual nos llevara a Iproveedor

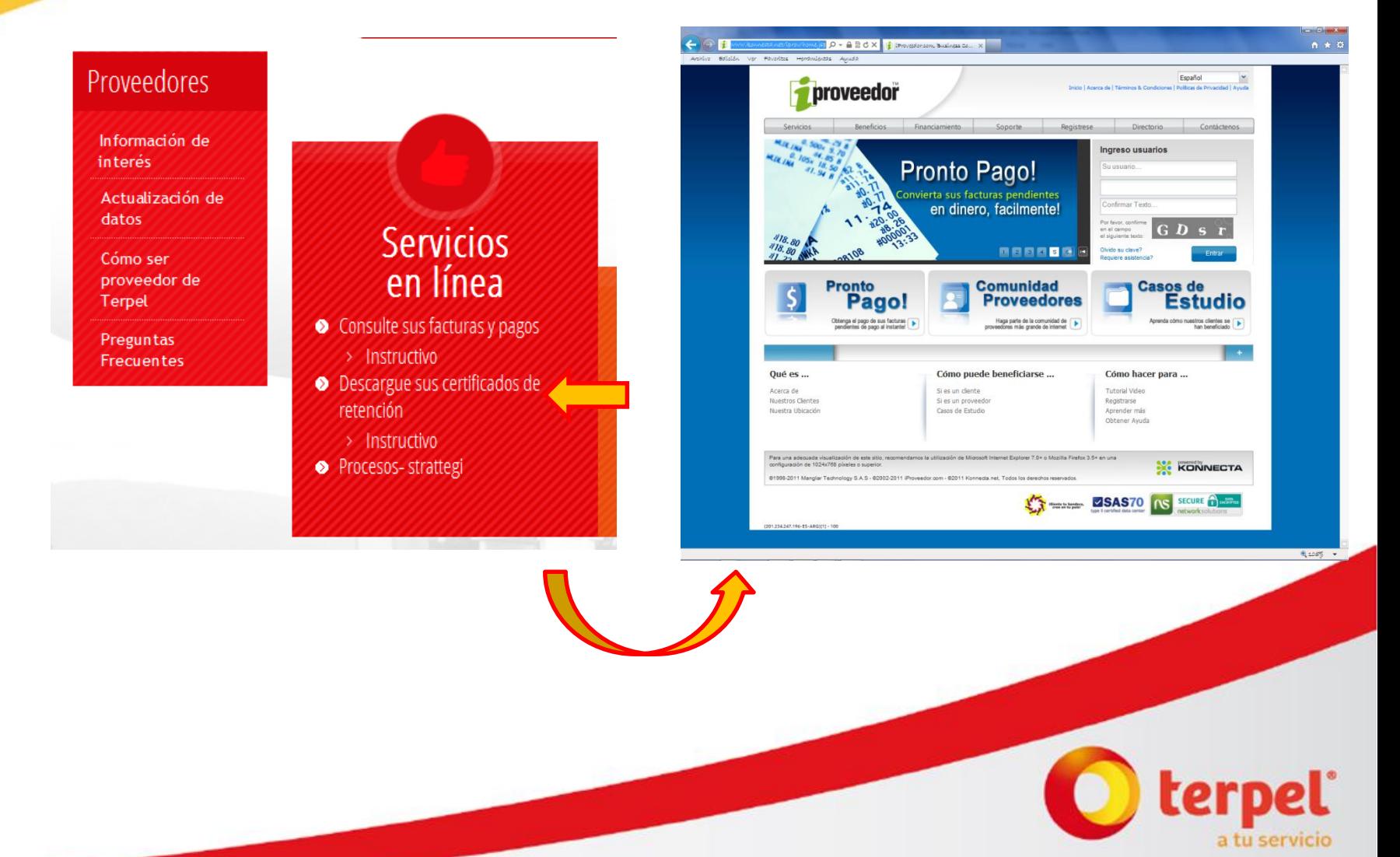

#### **PASO 4** Ingresar usuario, clave, y confirmación del texto, y dar clic en «Entrar» Ingreso usuarios proveedor 123456789 .......... Servicios Beneficios Financiamiento nWKn Por favor, confirme  $\mathbf{W}(\mathbf{K})$  n Listado Clientes Mis Clientes en el campo m el siguiente texto: Organización Terpel S.A. Olvido su clave? **Resumen General** Entrar Requiere asistencia? **Noticias**

Seleccionar en la lista de clientes a la Organización Terpel

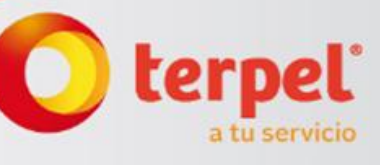

## Damos Clic en «certificados» y seleccionamos el certificado deseado

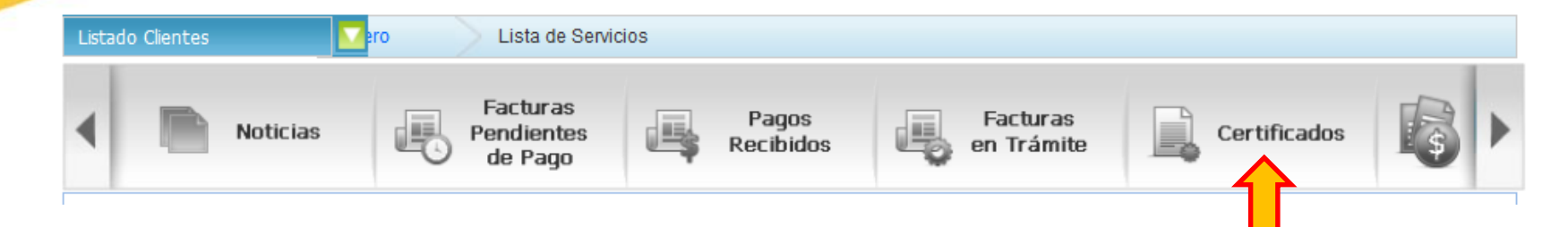

### **CERTIFICADOS**

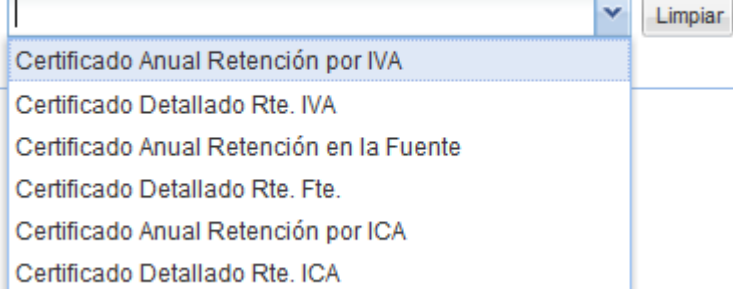

Nuestros certificados en línea facilitan la consulta, impresión y reportes para sus proveedores. Con retroactividad de 2 años en la información, su proveedor podrá imprimir al instante los certificados en cualquier momentos sin adicionar costos de tiempo, insumos y llamadas a su empresa.

- Certificado Anual Retención en la Fuente
- Certificado Anual Retención de IVA
- Certificado Anual Retención en la Fuente
- Certificado Anual Retención de ICA
- Certificado Anual Impuesto de Timbre
- Certificado Bimestral Retención de IVA
- Certificado Estampilla Pro-Desarrollo
- Reporte Detalle Retención en la Fuente por Facturas
- Reporte Detalle Retención IVA por Facturas

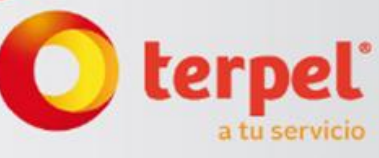

## Arrojara el registro del certificado deseado, damos clic en el registro

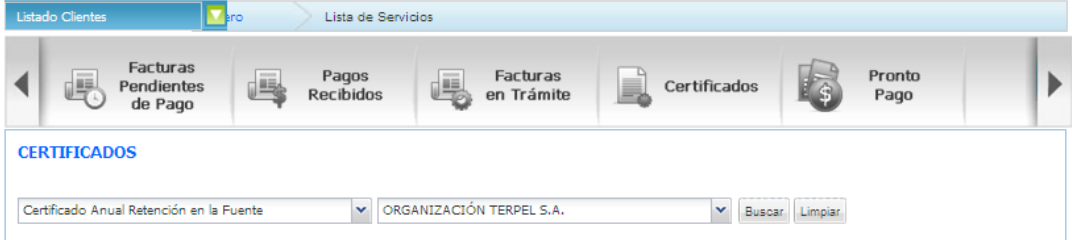

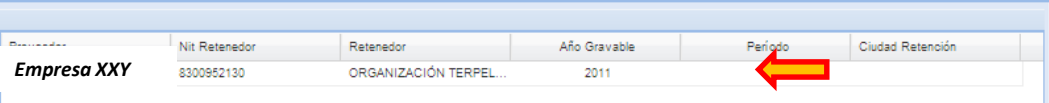

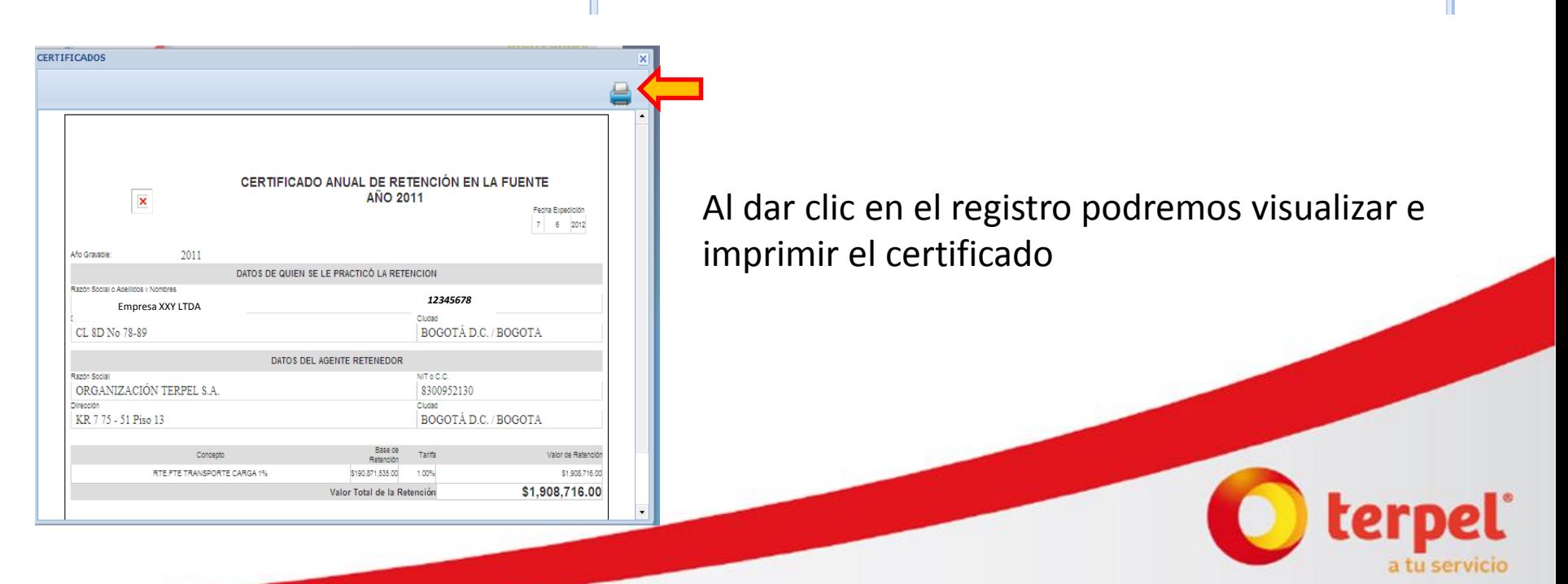